## Import 10x Genomics Xenium Analyzer output

• Obtain and add files to the project

## Obtain and add files to the project

The project includes Human Breast Cancer (In Situ Replicate 1) and Human Breast Cancer (In Situ Replicate 2) files in one project.

• Obtain the Xenium Output Bundles (Figure 1) for each sample.

|                                                          |         | ad.                          |
|----------------------------------------------------------|---------|------------------------------|
| Input Files                                              | Size    | mo                           |
| Panel (JSON)                                             | 154 kB  | 9c0e828424fb41ff99a52e8fe99  |
| Supplemental: Panel (TSV)                                | 11.6 kB | 24b22f15263af644b0cb0dcb5f8  |
| Supplemental: Post-Xenium H&E image (TIFF)               | 1.7 GB  | faf792e9555824c03af067b62d2  |
| Supplemental: Registered post-Xenium H&E<br>image (TIFF) | 1.43 GB | 89455539ba8c1659143cef7d452  |
| Supplemental: Post-Xenium IF image (TIFF)                | 418 MB  | cf8e28717304d0490c0e763b9b4l |
| Supplemental: Gene Groups (CSV)                          | 6.58 kB | 596ad321817d8417d452a8d07cd  |
| Output Files 🛛 Format details                            | Size    | md                           |
| Xenium Output Bundle                                     | 9.86 GB | 7d42a0b232f92a2e51de1f513b1; |

Figure 7. Obtain the Xenium Output Bundle on your machine

• Navigate the options to select **10x Genomics Xenium Output Bundle** as the file format for input. Choose to import **10x Genomics Xenium** for your project (Figure 2).

| Single cell Bulk Microarray Other                                                                                                    |                                                                                                    |                                                                                                    |
|----------------------------------------------------------------------------------------------------|----------------------------------------------------------------------------------------------------|----------------------------------------------------------------------------------------------------|
| scRNA-Seq Spatial scATAC-Seq V(D)J Flow/Mass Cytometry                                                                                                    |                                                                                                    |                                                                                                    |
| Select the format       10x Genomics Visium Space Ranger output       10x Genomics Space Ranger output       10x Genomics Space Ranger output can be count matrix data as 1 filtered       .h5 file per sample or sparse matrix files for each sample as 3 files (two.csv       with one .mtx or two.tsv with one.mtx for each sample). The spatial output       files should be in compressed format (zip). The high resolution image can       be uploaded and is optional. | 10x Genomics Xenium 10x Genomics Xenium data should include the unzipped Xenium Output Bundle with the preferred input image file (TIFF) for each sample. | NanoString CosMx NanoString CosMx data should include 5 files (exprMat_file.csv, metadata_file.csv, polygons.csv, tc_file.csv, fov_positions_file.csv) and an image folder (CellComposite) per sample |
| 10x Genomics Visium fastq<br>Unaligned fastq reads (fastq, fastq,gz, fastq,bz2, fq, fq,gz, fq,bz2) can be<br>processed using the 10x Genomics Space Ranger task. Please follow a<br>naming convention only containing letters, digits, underscores and dashes.                                                                                                    |                                                                                                    |                                                                                                    |
| Back Next                                                                                                    |                                                                                                    |                                                                                                    |

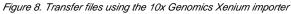

- Click Transfer files on the homepage, under settings, or during import.
- Click the blue + Add sample button then use the green Add sample button to add each sample's Xenium output bundle folder. If you have not already transferred the folder to the server, this can be done using Transfer files to the server

Transfer files to the server (Figure 3).

| mples and files<br>secify a folder containing the requir<br>Add sample | red 5 files: cell_fea | iture_matrix.h | 5, cells.csv.g | z, cell_boundari | es.csv.gz, transcripts.csv.gz, morphology.ome.tif |
|------------------------------------------------------------------------|-----------------------|----------------|----------------|------------------|---------------------------------------------------|
| Sample name                                                            | Cells                 | Features       | Folder         | Action           | Select directory                                  |
| DCIS 1                                                                 | 0                     | 0              | -8             | -                | Transfer files to the server                      |
| DCIS 2                                                                 | 0                     | 0              | -8             | -                | Current directory 🔮                               |

Figure 9. Transfer files using the 10x Genomics Xenium importer

• You will need to **decompress** the Xenium Output Bundle zip file before they are uploaded to the server. After decompression, you can **drag and drop** the entire folder into the Transfer files dialog, all individual files in the folder will be listed in the Transfer files dialog after drag & drop, with no folder structure (Figure 4). The folder structure will be restored after upload is completed.

| ·· · · · · · · · · · · · · · · · · · ·          | -             |             |                        |                            |              |
|-------------------------------------------------|---------------|-------------|------------------------|----------------------------|--------------|
| 🖯 🖵 > … 10x Xenium data >                       | Search        | 10x Xenium  | Transfer files         |                            |              |
| 🖵 🛅 🖄 🖻 🗊 🔨 Sort -∕                             | (             | Details     | Cancel                 | 50 files selected          | + Add more   |
| Name                                            | Date modified | Туре        |                        |                            |              |
| Zenium_FFPE_Human_Breast_Cancer_Rep1_outs       | 8/2/2024 11:1 | File folder | =                      |                            | =            |
| Xenium_FFPE_Human_Breast_Cancer_Rep2_outs       | 13/2/2024 12: | File folder |                        |                            |              |
| 늘 Xenium_FFPE_Human_Breast_Cancer_Rep1_outs.zip | 8/2/2024 12:1 | Compressed  | clusters.csv           | clusters.csv               | clusters.csv |
| 늘 Xenium_FFPE_Human_Breast_Cancer_Rep2_outs.zip | 8/2/2024 12:1 | Compressed  | 1.4 MB                 | 1.3 MB                     | 1.3 MB       |
|                                                 |               |             | =                      |                            |              |
| Option sets                                     |               |             | Upload 50 files        |                            |              |
| Tasks                                           |               |             |                        |                            |              |
| ✓ Access                                        |               |             | Upload directory       |                            |              |
| Users                                           |               |             | /home/flow/FlowData/pr | oject_output/user4/uploads |              |
| Groups                                          |               |             |                        |                            |              |

Figure 10. Drag & drop unzipped Xenium Output Bundle folder into Transfer files dialog

• Once uploaded the folder to the server, navigate to the appropriate folder for each sample using Add sample 📲 (Figure 5).

The Xenium output bundle should be included for each sample (Figure 5). Each sample requires the whole sample folder or a folder containing these 6 files: cell\_feature\_matrix.h5, cells.csv.gz, cell\_boundaries.csv.gz, nucleus\_boundaries.csv.gz, transcripts.csv.gz, morphology\_focus.ome.tif. Once added, the *Cells* and *Features* values will update. You can choose an annotation file during import that matches what was used to generate the feature count.

Do not limit cells with a total read count since Xenium data is targeted to less features.

| amples and files                          |                   |                 |                |                 |
|-------------------------------------------|-------------------|-----------------|----------------|-----------------|
| Specify a folder containing the required  | 6 files: cell_fea | ature_matrix.h  | 5, cells.csv.g | z, cell_boun    |
| + Add sample                              |                   |                 | 5              |                 |
| a Add sample                              |                   |                 |                |                 |
|                                           |                   |                 |                |                 |
| Sample name                               | Cells             | Features        | Folder         | Action          |
|                                           |                   |                 | _              |                 |
| DCIS 1                                    | 0                 | 0               | 4°             | -               |
|                                           |                   | _               |                |                 |
| DCIS 2                                    | 0                 | 0               | ÷              |                 |
|                                           |                   |                 |                |                 |
| Feature annotation                        |                   |                 |                |                 |
| Use annotation file                       |                   |                 |                |                 |
| Select the file that has been used to ger | ierate the featu  | ure counts (e.o | g. gene or p   | rotein inforr   |
| Deduplication method                      |                   |                 |                |                 |
| f the feature ID is not unique, the featu | re will be sumr   | marized by the  | e selected m   | ethod.          |
| 🖲 Mean 🔵 Maximum 🔵 Sum                    |                   |                 |                |                 |
| Data format                               |                   |                 |                |                 |
| Count value format                        |                   |                 |                |                 |
| Count value format                        |                   |                 |                |                 |
| Raw counts O Normalized co                | ounts with log l  | base None       | $\sim$         |                 |
|                                           |                   |                 |                |                 |
| Filtering                                 |                   |                 |                |                 |
|                                           |                   |                 |                | 🗹 Re            |
| Features to report                        |                   |                 |                |                 |
| All features                              |                   |                 |                |                 |
| All features                              | ; all samples     |                 |                | Disabl<br>impor |
|                                           | s all samples     |                 |                |                 |
| All features                              | s all samples     |                 |                |                 |
| All features                              | s all samples     |                 |                |                 |

Figure 11. Add Xenium output bundle

Once the download completes, the sample table will appear in the Metadata tab, with one row per sample (Figure 6).

| Analyses Metadata Lo      | g Proje | ect settings   | Notebook | Data viewer | Attachmen |
|---------------------------|---------|----------------|----------|-------------|-----------|
| ✓ Sample attributes       |         |                |          | Attributes  |           |
| Manage<br>Assign values   |         | Sample nan     | 16       | # Cells     |           |
| Assign values from file   | 1       | DCIS 1         | :        | 167780      |           |
| Add system-wide attribute | 2       | DCIS 2         | :        | 118752      |           |
| $\vee$ Cell attributes    |         |                |          |             |           |
| Manage                    | © S     | how data files | 🖪 Downlo | bad         |           |

Figure 12. Each sample should be present in the Metadata tab

The sample table is pre-populated with one sample attributes: # Cells. Sample attributes can be added and edited manually by clicking *Manage* in the *Sam ple attributes* menu on the left. If a new attribute is added, click *Assign values* to assign samples to different groups. Alternatively, you can use the *Assign values from a file* option to assign sample attributes using a tab-delimited text file. For more information about sample attributes, see here. Cell attributes are found under Sample attributes and can be added by publishing cell attributes to a project.

For this tutorial, we do not need to edit or change sample attributes.

« 10x Genomics Xenium Data Analysis Process Xenium data »

## Additional Assistance

If you need additional assistance, please visit our support page to submit a help ticket or find phone numbers for regional support.

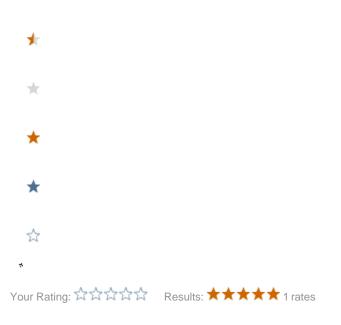